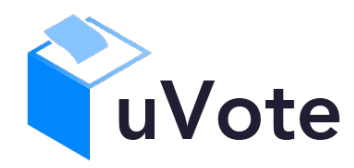

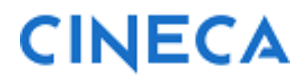

# Manuale d'uso dell'applicazione di voto

(UNIVAQ Studentesche 2023)

**CINECA Via Magnanelli 6/3 40033 Casalecchio di Reno (BO)** Manuale d'uso dell'applicazione di voto

Data: maggio 2023

#### **Sommario**

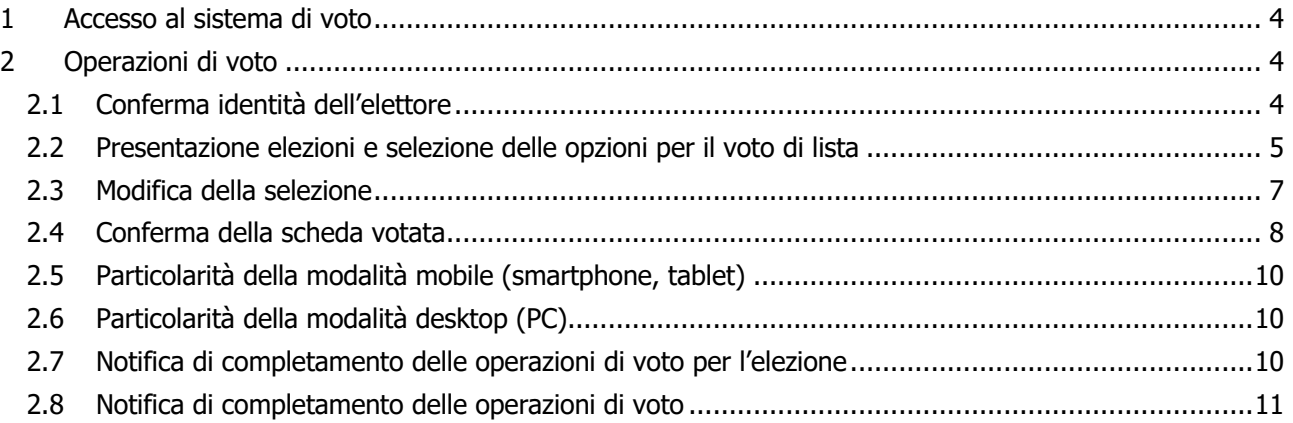

# 1 Accesso al sistema di voto

Utilizzando il collegamento (link) pubblicato sulla pagina delle elezioni dell'Università si verrà indirizzati alla pagina di autenticazione dell'ateneo (Figura 1)

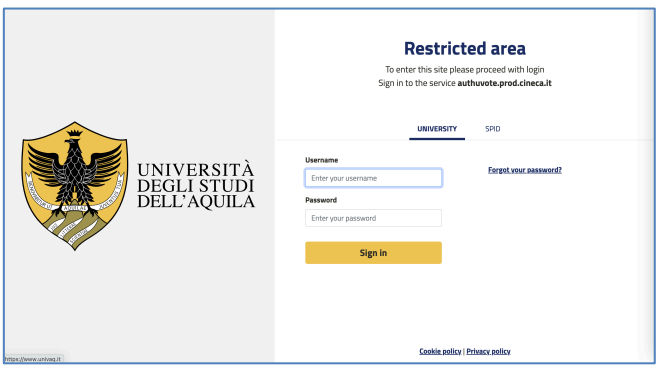

**Figura 1: Autenticazione.**

Una volta inserite correttamente le proprie credenziali si accederà alla pagina di conferma dell'identità del sistema di voto (Figura 2).

# 2 Operazioni di voto

## 2.1 Conferma identità dell'elettore

Completata la fase di autenticazione, all'elettore è mostrato un riepilogo dei dati personali associati alle credenziali utilizzate (Figura 2).

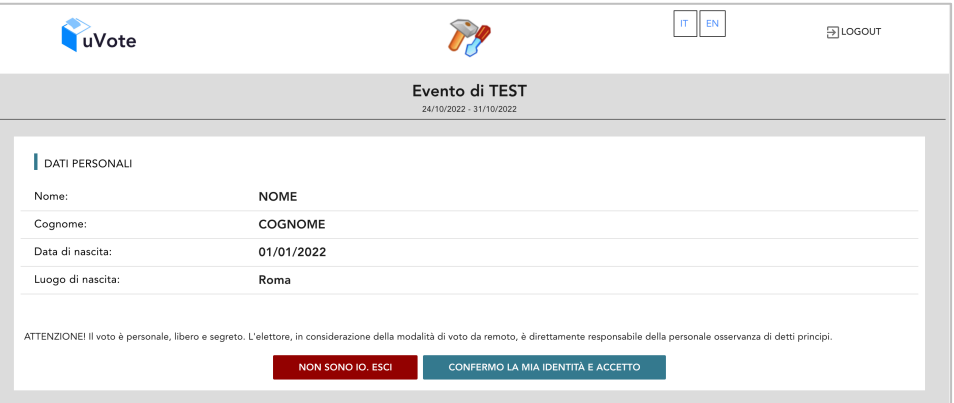

**Figura 2: Conferma dell'identità elettore.**

Dopo aver verificato che le informazioni presentate siano corrette e relative ai propri dati personali, l'elettore conferma la propria identità e la presa visione dell'avviso selezionando il pulsante "**CONFERMO LA MIA IDENTITÀ E ACCETTO**".

Qualora l'elettore non riconosca come propri i dati mostrati, deve selezionare il pulsante "**NON SONO IO. ESCI**".

N.B. Segnalare immediatamente all'assistenza qualsiasi problema, interrompendo le operazioni di voto.

# 2.2 Presentazione elezioni e selezione delle opzioni per il voto di lista

Dopo aver confermato la propria identità, all'elettore viene mostrato l'elenco delle elezioni per le quali ha diritto di voto (Figura 3).

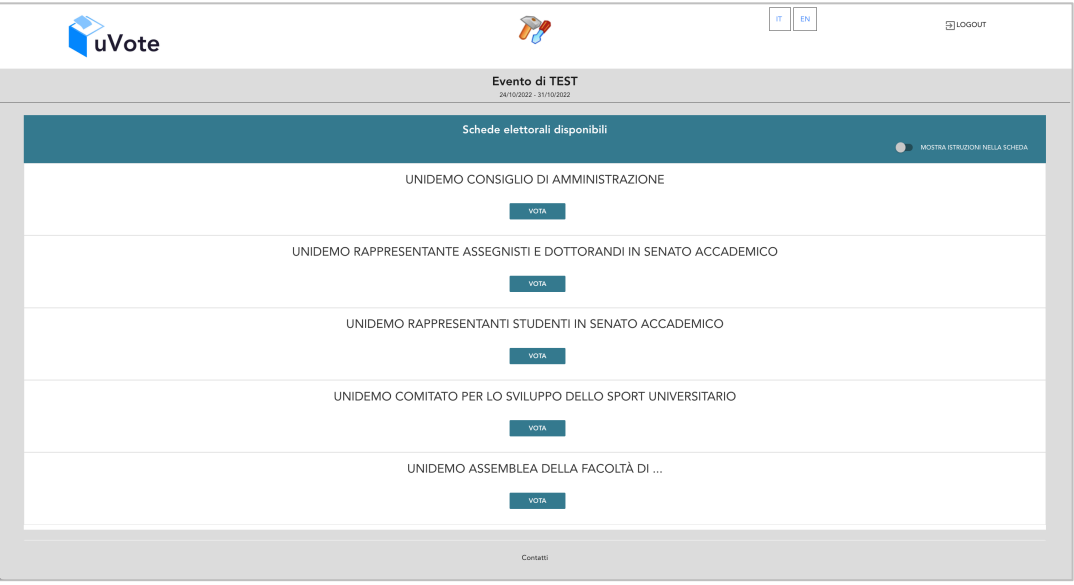

#### **Figura 3: Elenco delle elezioni.**

Selezionando il tasto "**VOTA**" (Figura 3) in corrispondenza di una elezione si può procedere al voto. Dopo aver selezionato il tasto vota si accede alla pagina delle liste votabili per quell'elezione (Figura 4) È ora possibile:

- **selezionare una lista** selezionando il **segno di spunta corrispondente** oppure
- **votare scheda bianca** selezionando il tasto "**SCHEDA BIANCA**".

| $\times$<br>Evento di TEST<br>UNIDEMO RAPPRESENTANTI STUDENTI IN SENATO ACCADEMICO |                                                                            |                                     |            |           |                             |  |
|------------------------------------------------------------------------------------|----------------------------------------------------------------------------|-------------------------------------|------------|-----------|-----------------------------|--|
|                                                                                    | Elenco delle liste. Scorrere la pagina per visualizzare l'elenco completo. |                                     |            |           |                             |  |
| 1                                                                                  | LISTA 1 - Uno<br>One                                                       |                                     | $\odot$    | $\sim$    |                             |  |
|                                                                                    |                                                                            |                                     |            |           | Preferenze selezionate : 1  |  |
| $\overline{2}$                                                                     | LISTA 2 - Due                                                              |                                     | $\odot$    | Ø         | ∸                           |  |
|                                                                                    |                                                                            |                                     |            |           | Preferenze selezionate : -- |  |
| 3                                                                                  | LISTA 3 - Tre<br>Three                                                     |                                     | $\odot$    | $\oslash$ | ≗                           |  |
|                                                                                    |                                                                            |                                     |            |           | Preferenze selezionate : -- |  |
| 4                                                                                  | LISTA 4 - Quattro                                                          |                                     | $\bigcirc$ | $\oslash$ | 으                           |  |
|                                                                                    |                                                                            |                                     |            |           | Preferenze selezionate : -- |  |
| Num. max liste selezionabili: 1<br>Liste selezionate: 1                            |                                                                            | <b>VOTA</b><br><b>SCHEDA BIANCA</b> |            |           |                             |  |

**Figura 4: Elenco Liste Votabili.**

Attenzione! Potrebbe essere necessario scorrere la pagina selezionata per visualizzare l'elenco completo delle liste.

**Se si seleziona una lista** è possibile: (Figura 5)

• Esprimere una preferenza per uno dei candidati della lista scelta selezionando "**VAI ALLE PREFERENZE**" (Figura 5) oppure l'apposita icona (Figura 4).

• Non esprimere la preferenza per un candidato (ma solo quella per la lista selezionata) selezionando il tasto "**CHIUDI**" (Figura 5) e di seguito sul tasto "**VOTA"** (Figura 7).

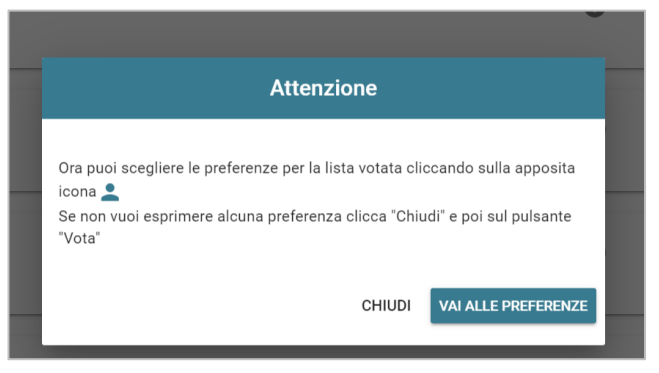

**Figura 5: Preferenze per la lista selezionata**

Se si decide di esprimere una preferenza per uno dei candidati della lista selezionata si accede alla lista dei candidati appartenenti alla lista scelta ed è possibile (Figura 6)

- **Esprimere una preferenza per uno dei candidati elencati**
- Selezionare "**NESSUNA PREFERENZA**" se non si intendono esprimere preferenze per i candidati.

| Evento di TEST<br>UNIDEMO RAPPRESENTANTI STUDENTI IN SENATO ACCADEMICO<br>Lista: LISTA 1 - Uno<br>Scelta preferenze |                                                  |           |                     |  |  |  |  |
|----------------------------------------------------------------------------------------------------|--------------------------------------------------|-----------|---------------------|--|--|--|--|
| Elenco dei candidati . Scorrere la pagina per visualizzare l'elenco completo.                                       |                                                  |           |                     |  |  |  |  |
| <b>CRISCI ARIF</b>                                                                                                  |                                                  | $\odot$   | $\oslash$           |  |  |  |  |
| <b>DEAMBROGIO PABLO</b>                                                                                             |                                                  | $\odot$   | $\oslash$           |  |  |  |  |
| <b>QUAGLIA TIZIANA</b>                                                                                              |                                                  | $\odot$   | $\oslash$           |  |  |  |  |
| <b>SCUCCATO KLINTON</b>                                                                                             |                                                  | $\circ$   | Seleziona candidato |  |  |  |  |
| <b>ZAMUNER AMY</b>                                                                                                  |                                                  | $\bigcap$ | $\oslash$           |  |  |  |  |
| Numero massimo preferenze: 1<br>Preferenze selezionate: 1                                                           | <b>CONFERMA PREFERENZE</b><br>NESSUNA PREFERENZA |           |                     |  |  |  |  |

**Figura 6: Elenco candidati all'interno di una lista.**

Attenzione! Potrebbe essere necessario scorrere la pagina selezionata per visualizzare l'elenco completo dei candidati.

Dopo aver indicato le sue preferenze l'elettore può confermarle selezionando "**CONFERMA PREFERENZE**" (Figura 6) ed in seguito su "**VOTA"**. (Figura 7)

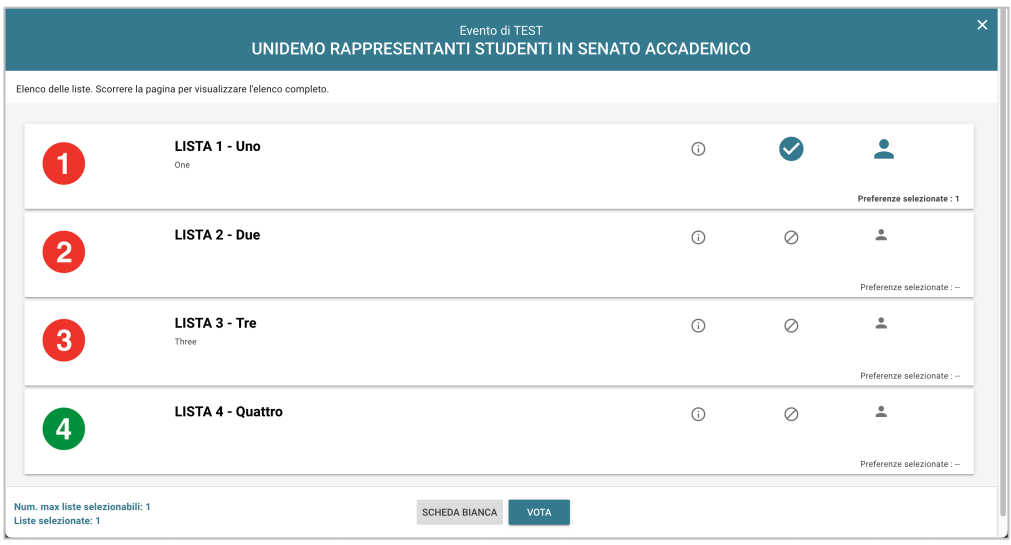

**Figura 7: Vota**

In caso di ripensamento si può tornare all'elenco delle elezioni (Figura 3), senza esprimere il voto, selezionando la **X** in alto a destra della finestra (Figura 7).

## 2.3 Modifica della selezione

Trattandosi di votazioni nelle quali è possibile esprimere una sola preferenza, dopo aver selezionato una lista e/o un candidato secondo la tipologia di votazione, viene disabilitata la selezione di altre liste e/o candidati come evidenziato dalla comparsa del simbolo di divieto alla destra delle liste/candidati non selezionati.

Per modificare la selezione occorre prima deselezionare la lista/candidato toccando/cliccando nuovamente sul simbolo di spunta evidenziato. A seguito di questa operazione le liste e/o candidati disponibili torneranno nuovamente selezionabili consentendo di modificare la propria scelta.

L'operazione è possibile solo se il voto non è ancora stato inserito nell'urna.

#### 2.4 Conferma della scheda votata

L'elettore, dopo aver espresso la preferenza per la lista ed eventualmente per un candidato, oppure aver selezionato "Scheda Bianca", accede ad una schermata che riepiloga la scelta effettuata (Figure 8, 9 e 10).

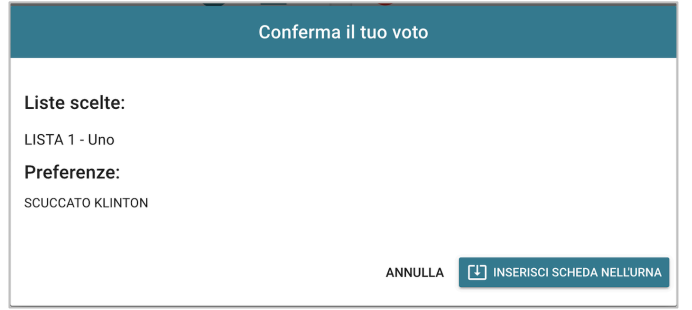

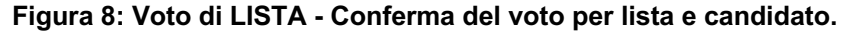

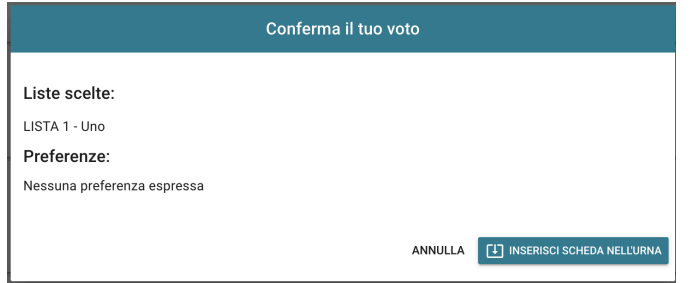

#### **Figura 9: Voto di LISTA - Conferma del voto per la sola lista**

| Conferma il tuo voto |                |                                   |  |  |  |
|----------------------|----------------|-----------------------------------|--|--|--|
| Scheda Bianca        |                |                                   |  |  |  |
|                      | <b>ANNULLA</b> | <b>INSERISCI SCHEDA NELL'URNA</b> |  |  |  |

**Figura 10: Voto di LISTA - Conferma del voto per scheda bianca.**

Se l'elettore non vuole confermare la propria scelta può selezionare Annulla (Figure 8, 9 e 10) e tornare così alla pagina di selezione delle liste (Figura 4).

Nel caso in cui l'elettore intenda confermare la propria scelta, premerà il tasto "**INSERISCI SCHEDA NELL'URNA"** (Figure 8, 9 e 10).

Inserita la scheda nell'urna riceverà la conferma (Figura 11).

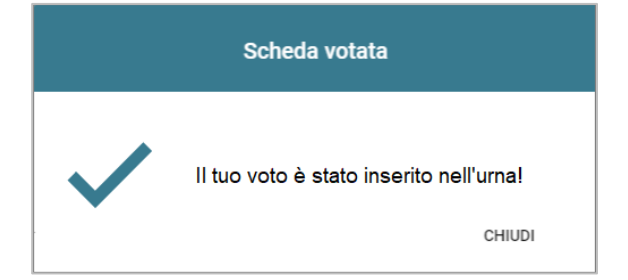

**Figura 11: Conferma scheda votata.**

Dopo la conferma l'elettore viene riportato all'elenco delle elezioni disponibili (Figura 12).

In corrispondenza delle schede già votate sarà riportata la dicitura "**Hai già votato in questa elezione**" e non sarà più disponibile il pulsante "Vota".

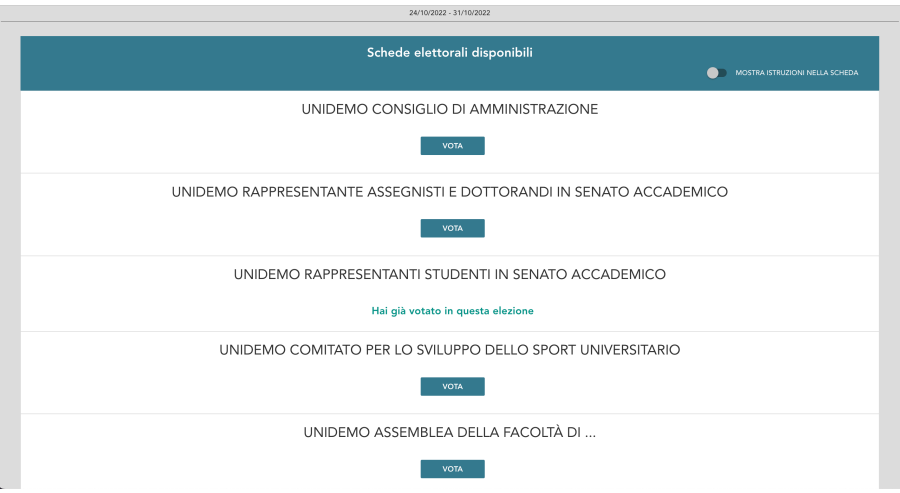

#### **Figura 12: Elenco delle elezioni disponibili**

N.B. Una volta inserita la scheda nell'urna non sarà più possibile modificare il voto espresso.

N.B. In caso di errore in fase di inserimento del voto nell'urna l'elezione si bloccherà. In tal caso, è necessario segnalare immediatamente il problema all'assistenza che, effettuati i dovuti controlli, provvederà a riabilitare la votazione.

# 2.5 Particolarità della modalità mobile (smartphone, tablet)

L'elenco dei candidati di lista è visualizzato direttamente se il numero di candidati è limitato, altrimenti comparirà il modulo di ricerca. Digitando alcune lettere del nome/cognome nell'apposito campo compariranno via via i candidati il cui nome/cognome contengono le lettere digitate fino a quel momento.

È comunque possibile utilizzare il pulsante "**Mostra tutti"** per visualizzare l'elenco completo (Figura 13).

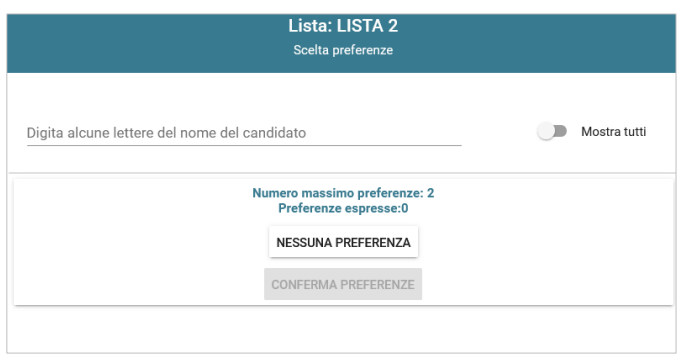

**Figura 13: Ricerca candidati/Mostra tutti**

Attenzione! Potrebbe essere necessario scorrere la pagina selezionata per visualizzare l'elenco completo dei candidati.

Dopo che l'elettore ha indicato le sue preferenze può confermare la sua selezione selezionando "**CONFERMA PREFERENZE**" (Figura 13) ed in seguito su "**VOTA"**. (Figura 13a)

## 2.6 Particolarità della modalità desktop (PC)

L'elenco dei candidati di lista è visualizzato direttamente se il numero di candidati è limitato, altrimenti comparirà una suddivisione pagine consecutive secondo l'ordinamento dei candidati nella lista, oppure alfabetico.

#### 2.7 Notifica di completamento delle operazioni di voto per l'elezione

Per ogni elezione per cui si sono completate le operazioni di voto/astensione sarà indicato il completamento del processo elettorale.

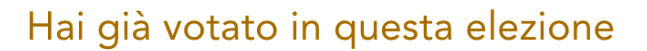

**Figura 14: Conferma completamento operazioni di voto/astensione per l'elezione.**

## 2.8 Notifica di completamento delle operazioni di voto

Al termine delle operazioni di voto, vale a dire se e quando sono state votate tutte le schede a disposizione, all'elettore viene mostrato il messaggio "**GRAZIE PER AVER VOTATO, OPERAZIONI DI VOTO CONCLUSE**" (Figura 15). Procedere quindi con il **LOGOUT**.

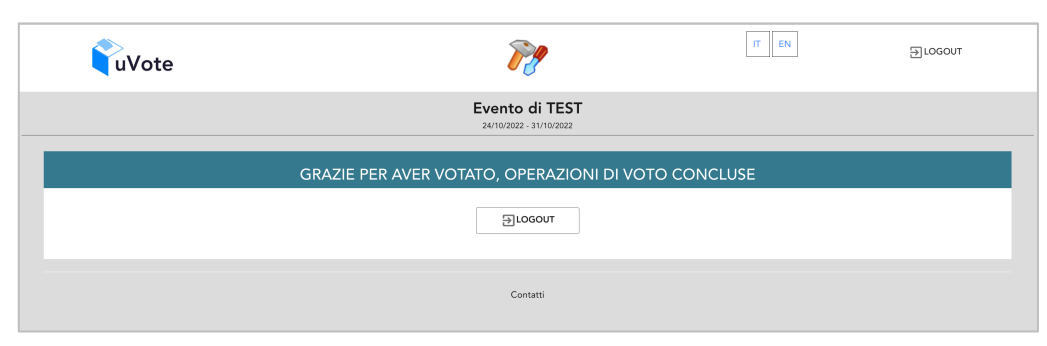

**Figura 15: Conferma fine operazioni di voto.**

**Attenzione! Si ricorda di eseguire sempre il LOGOUT al termine delle operazioni di voto o in caso di abbandono del dispositivo di voto.**

#### **Attenzione!**

**L'elettore può accedere al sistema di voto quante volte desidera, fino alla chiusura dell'evento elettorale nel giorno e ora indicati dal bando di indizione.**

**Se ha già utilizzato tutte le schede elettorali a sua disposizione quando accederà nuovamente vedrà il messaggio "Grazie per aver votato".**

**Se sono ancora presenti schede elettorali per le quali non abbia espresso il voto, il votante vedrà comparire l'elenco di tutte le schede a sua disposizione con l'indicazione "Hai già votato in questa elezione" in corrispondenza di quelle già utilizzate (che non potrà più modificare) mentre potrà votare le schede non ancora utilizzate che dispongono ancora del pulsante "Vota".**